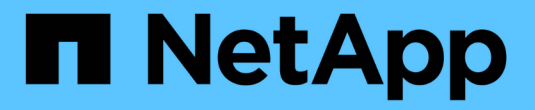

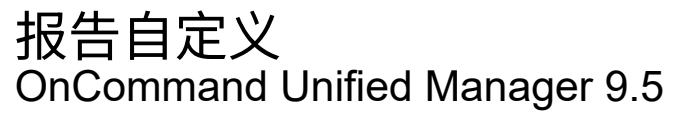

NetApp December 20, 2023

This PDF was generated from https://docs.netapp.com/zh-cn/oncommand-unified-manager-95/onlinehelp/task-customizing-the-storage-summary-report-to-view-capacity-by-cluster-models.html on December 20, 2023. Always check docs.netapp.com for the latest.

# 目录

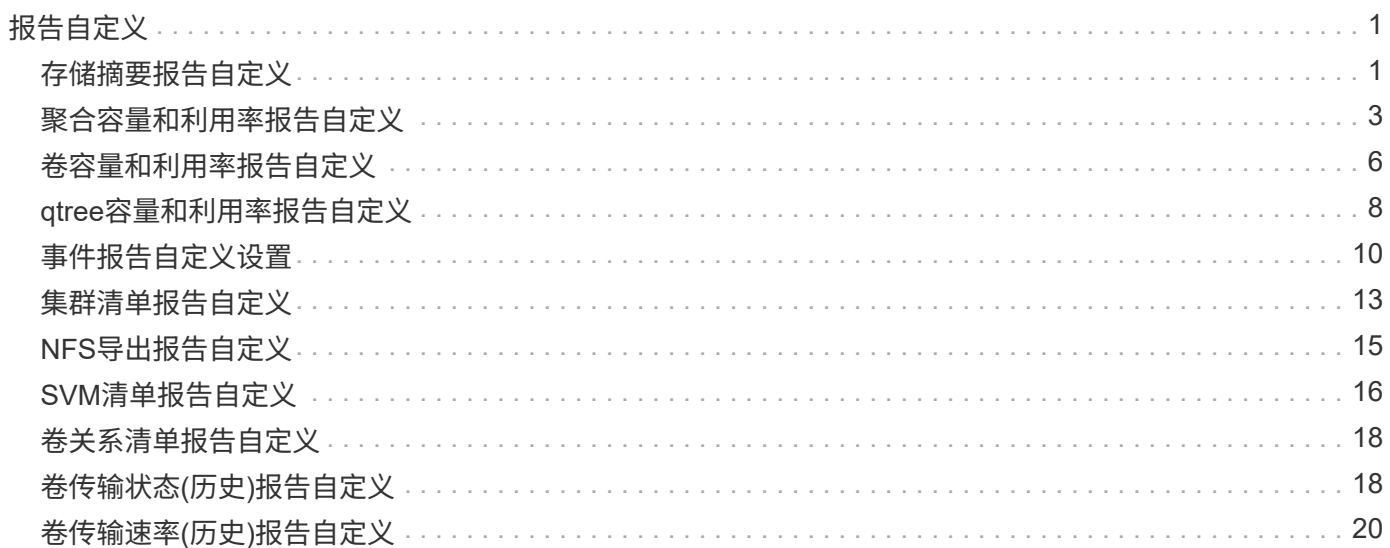

# <span id="page-2-0"></span>报告自定义

您可以根据存储和利用率容量、事件、集群清单、NFS导出或SVM清单自定义各种Unified Manager报告。。

# <span id="page-2-1"></span>存储摘要报告自定义

您可以自定义存储摘要报告以查看和分析有关HA对中存储容量的信息。您可以使用筛选器 按集群型号显示存储利用率、未分配LUN数量最多的LUN的容量以及用于配置新卷和LUN 的可用HA对容量。

自定义存储摘要报告以按集群型号查看容量

您可以自定义存储摘要报告以分析集群的存储容量和利用率、并查看总原始容量中包含的 聚合。

关于此任务

您也可以通过转到报告页面并单击相应报告的\*运行报告\*来执行此任务。

#### 步骤

- 1. 要删除按集群分组、请执行以下步骤:
	- a. 单击需要取消分组的列。
	- b. 单击 图标。
	- c. 选择\*组\*>\*删除内部组\*。
- 2. 要按型号名称对报告进行分组、请执行以下步骤:

a. 单击\*型号\*列、然后单击 图标。

- b. 选择\*组\*>\*添加组\*。
- 3. 要将聚合添加到总原始容量中、请执行以下步骤:
	- a. 单击\*总原始容量\*列、然后单击 图标。
	- b. 选择\*聚合\*。
	- c. 在\*聚合\*对话框中、清除\*表级别\*复选框、然后选中\*组级别\*复选框。
	- d. 如果需要、在\*输入标签\*字段中输入标签名称。
- 4. 单击 \* 确定 \* 。
- 5. 要向报告中的其他列添加聚合、请重复步骤3和4。

### 自定义存储摘要报告以根据**ONTAP** 版本分析集群容量

您可以自定义存储摘要报告、以便按ONTAP 版本对集群进行分组、并查看与总原始容量相 关的聚合。

关于此任务

您也可以通过转到报告页面并单击相应报告的\*运行报告\*来执行此任务。

#### 步骤

- 1. 要删除按集群分组、请执行以下步骤:
	- a. 单击需要取消分组的列。
	- b.<br> 单击 \*\*\* (菜单图标)。
	- c. 选择\*组\*>\*删除内部组选项\*。
- 2. 要按ONTAP 版本对报告进行分组、请执行以下步骤:
	- a. 单击\*操作系统版本\*列、然后选择 图标。
	- b. 选择\*组\*>\*添加组\*。
- 3. 要将聚合添加到总原始容量中、请执行以下步骤:
	- a. 单击\*总原始容量\*列、然后单击 图标。
	- b. 选择\*聚合\*。
	- c. 在\*聚合\*对话框中、清除\*表级别\*复选框、然后选中\*组级别\*复选框。
	- d. 如果需要、在\*输入标签\*字段中输入标签名称。
- 4. 单击 \* 确定 \* 。

自定义存储摘要报告以分析未分配**LUN**容量最多的集群

您可以自定义存储摘要报告以分析集群的存储利用率、从而找到未分配容量最多的LUN。

关于此任务

您也可以通过转到报告页面并单击相应报告的\*运行报告\*来执行此任务。

- 1. 要删除按集群分组、请执行以下步骤:
	- a. 单击需要取消分组的列。
	- b. 单击 图标。
	- c. 选择\*组\*>\*删除内部组\*。
- 2.
- 要对未分配LUN容量最多的HA对进行排序、请单击\*未分配LUN容量(TB)\*列、然后单击 图标。
- 3. 选择\*筛选器\*>\*顶部/底部N\*。
- 4. 在\*顶部/底部N\*对话框中、从\*筛选器\*字段中选择\*顶部N\*、然后在文本字段中输入值。

5. 单击 \* 确定 \* 。

自定义存储摘要报告以分析**HA**对中可用于配置新卷和**LUN**的容量

您可以自定义存储摘要报告以显示具有容量的可用HA对、以便配置新卷和LUN。此报告将 按聚合未使用容量的减少顺序显示HA对。

关于此任务

您也可以通过转到报告页面并单击相应报告的\*运行报告\*来执行此任务。

#### 步骤

1. 要删除按集群分组、请执行以下步骤:

- a. 单击需要取消分组的列。
- b. 单击 图标。
- c. 选择\*组\*>\*删除内部组\*。
- 2.

要对具有可用容量的HA对进行排序、请单击\*聚合未使用容量(TB)\*列、然后单击 图标。

- 3. 选择\*筛选器\*>\*顶部/底部N\*。
- 4. 在\*顶部/底部N\*对话框中、从\*筛选器\*字段中选择\*顶部N\*、然后在文本字段中输入值。
- 5. 单击 \* 确定 \* 。

## <span id="page-4-0"></span>聚合容量和利用率报告自定义

您可以自定义报告以显示有关聚合的各种信息。

自定义聚合容量和利用率报告以查看容量达到全满的聚合

您可以自定义"聚合容量和利用率"报告以显示按聚合容量利用率的增加顺序排序的聚合。 这样、您可以查看容量达到全满的聚合。

#### 关于此任务

您也可以通过转到报告页面并单击相应报告的\*运行报告\*来执行此任务。

- 1. 要取消按集群和HA对分组、请执行以下步骤:
	- a. 单击需要取消分组的列。
	- b. 单击 图标。

c. 选择\*组\*>\*删除内部组选项\*。

- 2. 要对容量达到全满的聚合进行排序、请单击\*全满天数\*列、然后单击 图标。
- 3. 选择\*筛选器\*>\*顶部/底部N\*。
- 4. 在\*顶部/底部N\*对话框中、从\*筛选器\*字段中选择\*底部N\*、然后在文本字段中输入值。
- 5. 单击 \* 确定 \* 。

自定义聚合容量和利用率报告以显示违反接近全满阈值的聚合

您可以自定义"聚合容量和利用率"报告以显示按Snapshot副本溢出百分比降序排序的前几 个聚合。这样、您可以查看聚合中仍可用的存储空间。

关于此任务

您也可以通过转到报告页面并单击相应报告的\*运行报告\*来执行此任务。

#### 步骤

- 1. 要取消按集群或HA对分组、请执行以下步骤:
	- a. 单击需要取消分组的列。
	- b. 单击 图标。
	- c. 选择\*组\*>\*删除内部组\*。
- 2. 要显示已用数据百分比与接近全满阈值之间的差异、请添加一个新列:
	- a.<br> 洗择一列、然后单击 图标。
	- b. 选择\*列\*>\*新计算列\*。
	- c. 在\*新建计算列\*对话框中、输入列标签。
	- d. 从选择类别列表中、选择\*数学\*。
	- e. 从\*选择功能\*列表中、选择\*差异\*。
	- f. 从列1列表中、选择\*空间接近全满阈值(%)\*。
	- g. 从列2列表中、选择\*已用数据%\*。
	- h. 单击 \* 确定 \* 。
- 3.

要筛选新列中大于0的值、请单击\*新计算列\*、然后通过单击打开\*筛选器\*对话框 图标。

- 4. 从\*条件\*下拉列表中、选择\*大于\*。
- 5. 在\*值\*字段中、键入 0 然后单击\*确定\*。
- 6. 要对值进行排序、请单击\*新建计算列\*、然后单击 图标。
- 7. 选择\*筛选器\*>\*顶部/底部N\*。
- 8. 在\*顶部/底部N\*对话框中、从\*筛选器\*字段中选择\*顶部N\*、然后在文本字段中输入值。

9. 单击 \* 确定 \* 。

自定义聚合容量和利用率报告以显示违反过量提交阈值的聚合

您可以自定义"聚合容量和利用率"报告以显示按过量使用的容量百分比排序的聚合、从而 可以查看聚合中仍可用的存储空间。

#### 关于此任务

您也可以通过转到报告页面并单击相应报告的\*运行报告\*来执行此任务。

#### 步骤

- 1. 要取消按集群或HA对分组、请执行以下步骤:
	- a. 单击需要取消分组的列。

- c. 选择\*组\*>\*删除内部组\*。
- 2. 要显示过量使用的百分比与过量使用的阈值之间的差异、请添加一个新列。
	- a.<br>选择一列、然后单击 。
	- b. 选择\*列\*>\*新计算列\*。
	- c. 在\*新建计算列\*对话框中、输入列标签。
	- d. 从选择类别列表中、选择\*数学\*。
	- e. 从\*选择功能\*列表中、选择\*差异\*。
	- f. 从列1列表中、选择\*过量提交阈值(%)\*。
	- g. 从列2列表中、选择\*过量使用的容量%\*。
	- h. 单击 \* 确定 \* 。
- 3.

要筛选新列中大于零的值、请单击\*新计算列\*、然后通过单击打开\*筛选器\*对话框 图标。

4. 从\*条件\*列表中、选择\*大于\*。

5. 在\*值\*字段中、键入 0 然后单击\*确定\*。

- 6. 要对值进行排序、请单击\*新计算列\*内部、然后单击 图标。
- 7. 选择\*筛选器\*>\*顶部/底部N\*。
- 8. 在\*顶部/底部N\*对话框中、从\*筛选器\*字段中选择\*顶部N\*、然后在文本字段中输入值。
- 9. 单击 \* 确定 \* 。

自定义聚合容量和利用率报告以显示配置不合规的聚合

您可以自定义聚合容量和利用率报告以显示按全满阈值筛选的聚合。这样、您就可以查看 可能不符合公司策略的聚合。

b. 单击 图标。

#### 关于此任务

您也可以通过转到报告页面并单击相应报告的\*运行报告\*来执行此任务。

#### 步骤

1. 要取消按集群或HA对分组、请执行以下步骤:

a. 单击需要取消分组的列。

- b. 单击 图标。
- c. 选择\*组\*>\*删除内部组\*。
- 2.

要筛选不超过85%的聚合阈值、请单击\*空间全满阈值\*列、然后通过单击打开\*筛选器\*对话框 图标。 3. 从\*条件\*列表中、选择\*大于\*。

4. 单击\*选择值\*并选择\* 85 \*。

5. 单击 \* 确定 \* 。

# <span id="page-7-0"></span>卷容量和利用率报告自定义

您可以创建报告来监控有关卷的各种容量和利用率信息。例如、您可以创建报告来显示已 用卷、总容量、每日增长率和Snapshot副本容量、这有助于您确定卷是否空间不足或是否 过度利用或未充分利用。

自定义卷容量和利用率报告以显示在关闭**Snapshot**自动删除的情况下接近全满容量的卷

您可以自定义卷容量和利用率报告、以按卷容量利用率的增加顺序显示卷。这样、您就可 以显示容量达到全满的卷。

### 关于此任务

您也可以通过转到报告页面并单击相应报告的\*运行报告\*来执行此任务。

#### 步骤

- 1. 要取消按SVM、集群或卷分组、请执行以下步骤:
	- a. 单击需要取消分组的列。
	- b. 单击 图标。
	- c. 选择\*组\*>\*删除内部组\*。
- 2.

要对容量接近全满的卷进行排序、请单击\*全满天数\*列、然后单击 ■ 图标。

3.

要筛选已禁用Snapshot自动删除的卷、请单击\*快照自动删除\*列、然后通过单击打开\*筛选器\*对话框 | 图 标。

- 4. 从\*条件\*列表中、选择\*等于\*。
- 5. 单击\*选择值\*并选择\*已禁用\*。

6. 单击 \* 确定 \* 。

自定义卷容量和利用率报告以显示已禁用精简配置的消耗量最小的卷 您可以自定义卷容量和利用率报告、以便根据卷占用情况显示卷。

关于此任务

您也可以通过转到报告页面并单击相应报告的\*运行报告\*来执行此任务。

#### 步骤

- 1. 要取消按SVM、集群或卷分组、请执行以下步骤:
	- a. 单击需要取消分组的列。
	- b. 单击 图标。
	- c. 选择\*组\*>\*删除内部组\*。
- $\mathcal{P}$

要根据已用百分比对卷进行排序、请单击\*已用数据%\*列、然后单击 ■ 图标。

3.

要筛选已禁用精简配置的卷、请单击\*精简配置\*列、然后通过单击打开\*筛选器\*对话框 图标。

- 4. 从\*条件\*列表中、选择\*等于\*。
- 5. 单击\*选择值\*并选择\*否\*。
- 6. 单击 \* 确定 \* 。

自定义卷容量和利用率报告以显示配置不合规的卷

您可以自定义卷容量和利用率报告以显示不符合公司策略的卷。例如、如果必须在所有卷 上启用重复数据删除、则可以创建一个报告、列出已禁用重复数据删除的所有卷。

#### 关于此任务

您也可以通过转到报告页面并单击相应报告的\*运行报告\*来执行此任务。

- 1. 要取消按SVM、集群或卷分组、请执行以下步骤:
	- a. 单击需要取消分组的列。
	- b. 单击 图标。
	- c. 选择\*组\*>\*删除内部组\*。
- 2. 隐藏除集群、Storage Virtual Machine、卷、重复数据删除和重复数据删除空间节省(GB)列以外的所有列:

a.<br> 单击列、然后单击 \*\*\* 图标。

b. 从菜单中、选择\*列\*>\*隐藏列\*。

3.

要筛选已禁用重复数据删除的卷、请单击\*重复数据删除\*列、然后通过单击打开\*筛选器\*对话框 图标。 4. 从\*条件\*列表中、选择\*等于\*。

- 5. 单击\*选择值\*并选择\*已禁用\*。
- 6. 单击 \* 确定 \* 。
- 7.

要根据重复数据删除节省的空间对卷进行排序、请单击\*重复数据删除节省的空间(GB)\*列、然后单击 图 标。

# <span id="page-9-0"></span>**qtree**容量和利用率报告自定义

您可以创建自定义报告来分析系统qtree的容量和利用率。例如、您可以创建报告对qtree进 行排序、以确定是否有任何违反磁盘或文件软限制。

### 自定义**qtree**容量和利用率报告以显示已违反磁盘软限制的**qtree**

您可以自定义qtree容量和利用率报告以显示已违反磁盘软限制的qtree。您可以按已用磁 盘、磁盘硬限制和磁盘软限制进行筛选和排序。

#### 关于此任务

您也可以通过转到报告页面并单击相应报告的\*运行报告\*来执行此任务。

#### 步骤

- 1. 要取消按SVM、集群或卷分组、请执行以下步骤:
	- a. 单击需要取消分组的列。

- c. 选择\*组\*>\*删除内部组\*。
- 2.

要筛选磁盘硬限制不是无限的qtree、请单击\*磁盘硬限制\*列、然后通过单击打开\*筛选器\*对话框

- a. 从\*条件\*下拉列表中、选择\*不等于\*。
- b. 单击\*选择值\*并选择\*无限制\*。
- c. 单击\*确定\*。

3.

要筛选磁盘软限制不是无限的qtree、请单击\*磁盘软限制\*列、然后通过单击打开\*筛选器\*对话框 图标。

- a. 从\*条件\*下拉列表中、选择\*不等于\*。
- b. 单击\*选择值\*并选择\*无限制\*。

b. 单击 图标。

c. 单击\*确定\*。

- 4. 要为已违反磁盘软限制的qtree添加一列、请执行以下步骤:
	- a. 单击\*磁盘软限制\*列、然后单击 图标、然后选择\*列\*>\*新计算列\*
	- b. 在\*新建计算列\*对话框中、键入 Breached Disk Soft Limit Capacity 在\*列标签\*字段中。
	- c. 从选择类别列表中、选择\*文本\*。
	- d. 从\*选择功能\*下拉列表中、选择\*高级\*。
	- e. 在\*输入表达式\*字段中、键入 IF(([qtreeDiskUsedPercent] \*[diskLimit]/100 > [softDiskLimit]), "Yes", "No")。
	- f. 单击 \* 确定 \* 。
- 5. 要筛选已违反磁盘软限制的qtree、请单击\*已违反磁盘软限制容量\*列、然后通过单击打开\*筛选器\*对话框
	- 图标。
	- a. 从\*条件\*下拉列表中、选择\*等于\*。
	- b. 单击\*选择值\*并选择\*是\*。
	- c. 单击\*确定\*。

### 自定义**qtree**容量和利用率报告以显示违反文件软限制的**qtree**

您可以自定义qtree容量和利用率报告以显示已违反文件软限制的qtree。您可以按已用文 件、文件硬限制和文件软限制进行筛选和排序。

关于此任务

您也可以通过转到报告页面并单击相应报告的\*运行报告\*来执行此任务。

#### 步骤

- 1. 要取消按SVM、集群或卷分组、请执行以下步骤:
	- a. 单击需要取消分组的列。
	- b. 单击 图标。
	- c. 选择\*组\*>\*删除内部组\*。
- 2.

要筛选文件硬限制不是无限的qtree、请单击\*文件硬限制\*列、然后通过单击打开\*筛选器\*对话框

- a. 从\*条件\*下拉列表中、选择\*不等于\*。
- b. 单击\*选择值\*并选择\*无限制\*。
- c. 单击\*确定\*。

3.

要筛选文件软限制不是无限的qtree、请单击\*文件软限制\*列、然后通过单击打开\*筛选器\*对话框 图标。 a. 从\*条件\*下拉列表中、选择\*不等于\*。

- b. 单击\*选择值\*并选择\*无限制\*。
- c. 单击\*确定\*。
- 4. 要为已违反文件软限制的qtree添加一列、请执行以下步骤:
	- a. 单击\*文件软限制\*列、然后单击 图标、然后选择\*列\*>\*新计算列\*
	- b. 在\*新建计算列\*对话框中、键入 Breached File Soft Limit Capacity 在\*列标签\*字段中。
	- c. 从选择类别列表中、选择\*文本\*。
	- d. 从\*选择功能\*下拉列表中、选择\*高级\*。
	- e. 在\*输入表达式\*字段中、键入 IF(([qtreeFileUsedPercent]\*[fileLimit]/100 > [softFileLimit]), "Yes", "No")。
	- f. 单击 \* 确定 \* 。
- 5. 要筛选已违反软文件限制的qtree、请单击\*已违反文件软限制容量\*列、然后通过单击打开\*筛选器\*对话框

### 图标。

- a. 从\*条件\*下拉列表中、选择\*等于\*。
- b. 单击\*选择值\*并选择\*是\*。
- c. 单击\*确定\*。

## <span id="page-11-0"></span>事件报告自定义设置

您可以创建报告来监控集群上的未处理事件。

自定义事件报告以显示严重性类型为严重的事件

您可以自定义事件报告、以显示按严重性类型筛选的事件以及经过最长时间未解决的事件 筛选的事件。

#### 关于此任务

您也可以通过转到报告页面并单击相应报告的\*运行报告\*来执行此任务。

#### 步骤

1.

要筛选严重性类型为严重的事件、请单击\*状态\*列、然后通过单击打开\*筛选器\*对话框 ■ 图标。

2. 从\*条件\*列表中、选择\*等于\*。

3. 单击\*选择值\*并选择\*严重\*。

4. 单击 \* 确定 \* 。

5. 要对未解决时间最长的事件进行排序、请单击\*未解决天数\*列、然后单击 图标。

6. 选择\*筛选器\*>\*顶部/底部N\*。

7. 在\*顶部/底部N\*对话框中、从\*筛选器\*字段中选择\*顶部N\*、然后在文本字段中输入值。

8. 单击 \* 确定 \* 。

自定义事件报告以显示任务关键型对象上的事件

您可以自定义事件报告以显示按任务关键型数据优先级筛选的事件。

关于此任务

您也可以通过转到报告页面并单击相应报告的\*运行报告\*来执行此任务。

步骤

1.

要筛选具有任务关键型数据优先级的事件、请单击\*数据优先级\*列、然后通过单击打开\*筛选器\*对话框 图标。

- 2. 从\*条件\*列表中、选择\*等于\*。
- 3. 单击\*选择值\*并选择\*任务关键型\*。
- 4. 单击 \* 确定 \* 。

自定义事件报告以显示讨论量最多的前几个事件

您可以自定义事件报告以显示讨论量最多的事件。

关于此任务

您也可以通过转到报告页面并单击相应报告的\*运行报告\*来执行此任务。

步骤

1. 要对讨论最广泛的事件进行排序、请单击\*注释\*列、然后单击 图标。

- 2. 选择\*筛选器\*>\*顶部/底部N\*。
- 3. 在\*顶部/底部N\*对话框中、从\*筛选器\*字段中选择\*顶部N\*、然后在文本字段中输入值。
- 4. 单击 \* 确定 \* 。

自定义事件报告以显示分配给管理员的意外事件

您可以自定义事件报告以显示分配给管理员并按影响级别和管理员名称筛选的意外事件。

关于此任务

您也可以通过转到报告页面并单击相应报告的\*运行报告\*来执行此任务。

1.

要筛选意外事件、请单击\*影响级别\*列、然后通过单击打开\*筛选器\*对话框 图标。

- 2. 从\*条件\*列表中、选择\*等于\*。
- 3. 单击\*选择值\*并选择\*意外事件\*。
- 4. 单击 \* 确定 \* 。
- 5.

要将这些意外事件分配给管理员、请单击\*已分配给\*列、然后通过单击打开\*筛选器\*对话框 图标。

- 6. 从\*条件\*下拉列表中、选择\*等于\*。
- 7. 单击\*选择值\*并选择\*管理员名称\*。

8. 单击 \* 确定 \* 。

自定义事件报告以显示影响可用性的事件

您可以自定义事件报告以显示按大多数意外事件分类并分配给管理员的事件。您可以按影 响级别和管理员名称筛选报告。

#### 关于此任务

您也可以通过转到报告页面并单击相应报告的\*运行报告\*来执行此任务。

#### 步骤

#### 1.

要筛选可用性事件、请单击\*影响区域\*列、然后通过单击打开\*筛选器\*对话框 图标。

- 2. 从\*条件\*下拉列表中、选择\*等于\*。
- 3. 单击\*选择值\*并选择\*意外事件\*。
- 4. 单击 \* 确定 \* 。

自定义事件报告以显示已确认未解决的前几个事件

您可以自定义事件报告以显示按事件状态筛选的已确认事件最多的事件。您可以按降序对 其进行排序、以显示未完成天数。

#### 关于此任务

您也可以通过转到报告页面并单击相应报告的\*运行报告\*来执行此任务。

#### 步骤

1.

要筛选已确认事件、请单击\*状态\*列、然后通过单击打开\*筛选器\*对话框 图标。

2. 从\*条件\*下拉列表中、选择\*等于\*。

- 3. 单击\*选择值\*并选择\*已确认\*。
- 4. 单击 \* 确定 \* 。
- 5.

要进一步筛选报告、请单击\*确认者\*列、然后通过单击打开\*筛选器\*对话框 图标。 6. 从\*条件\*下拉列表中、选择\*等于\*。

- 7. 单击\*选择值\*并选择\*名称\*。
- 8. 单击 \* 确定 \* 。

9. 要对未处理天数最多的事件进行排序、请单击\*未处理天数\*列、然后单击 。。

10. 选择\*筛选器\*>\*顶部/底部N\*。

11. 在\*顶部/底部N\*对话框中、从\*筛选器\*字段中选择\*顶部N\*、然后在文本字段中输入值。

12. 单击 \* 确定 \* 。

# <span id="page-14-0"></span>集群清单报告自定义

您可以自定义清单报告以监控集群组件上的资源不足。例如、您可以自定义报告以监控信 息、例如接近SVM计数限制的集群、运行旧版ONTAP 的节点以及达到最大磁盘限制的节 点。

自定义集群清单报告以显示达到**SVM**计数限制的集群

您可以自定义"集群清单"报告以显示按SVM计数降序排序的集群。

关于此任务

您也可以通过转到报告页面并单击相应报告的\*运行报告\*来执行此任务。

#### 步骤

- 1. 要删除按集群或节点分组、请执行以下步骤:
	- a. 单击需要取消分组的列。
	- b. 单击 图标。
	- c. 选择\*组\*>\*删除内部组\*。
- 2. 要按SVM计数对集群进行排序、请执行以下步骤:
	- a. 单击\* SVM计数\*列。
	- b. 单击 图标。

c. 选择\*组\*>\*删除内部组选项\*。

3. 选择\*筛选器\*>\*顶部/底部N\*。

4. 在\*顶部/底部N\*对话框中、从\*筛选器\*字段中选择\*顶部N\*、然后在文本字段中输入值。

5. 单击 \* 确定 \* 。

自定义集群清单报告以显示运行旧版**ONTAP** 软件的节点

您可以自定义"集群清单"报告以显示按旧版ONTAP 筛选的节点。

关于此任务

您也可以通过转到报告页面并单击相应报告的\*运行报告\*来执行此任务。

#### 步骤

- 1. 要删除按集群或节点分组、请执行以下步骤:
	- a. 单击需要取消分组的列。

b. 单击 图标。

- c. 选择\*组\*>\*删除内部组\*。
- 2.

要筛选未运行ONTAP 8.3的节点、请单击\* ONTAP version\*列、然后通过单击打开\*筛选器\*对话框 图 标。

- 3. 从\*条件\*下拉列表中、选择\*不等于\*。
- 4. 单击\*选择值\*并选择\*。8.3\*。
- 5. 单击 \* 确定 \* 。
- 自定义集群清单报告以显示达到最大磁盘限制的节点

您可以自定义"集群清单"报告以显示达到最大磁盘限制并按递增顺序排序的节点列表。

关于此任务

您也可以通过转到报告页面并单击相应报告的\*运行报告\*来执行此任务。

- 1. 要删除按集群或节点分组、请执行以下步骤:
	- a. 单击需要取消分组的列。
	- b. 单击 图标。
	- c. 选择\*组\*>\*删除内部组\*。
- 2. 要移动\*型号\*列旁边的\*磁盘计数\*列、请执行以下步骤:
	- a. 单击\*磁盘计数\*列。
	- b. 单击 图标并选择\*列\*>\*重新排列列\*。
	- c. 在\*重新排列列\*对话框中、使用\*上移\*和\*下移\*箭头键将列移动到所需位置。
- 3. 要添加新的计算列、请执行以下步骤:
	- a. 选择一列、然后单击 、然后选择\*列\*>\*新计算列\*。
	- b. 在\*新建计算列\*对话框中、键入 Maximum Disk Limit 在\*列标签\*字段中。
	- c. 从选择类别列表中、选择\*比较\*。
	- d. 从\*选择功能\*列表中、选择\*高级\*。
	- e. 在\*输入表达式\*字段中、键入 IF([model]="FAS3250" , 960, 0)。
	- f. 单击 \* 确定 \* 。
- 4. 要添加第二个新列、请执行以下步骤:
	- a. 选择\*最大磁盘限制\*列、然后单击 图标、然后选择\*列\*>\*新计算列\*。
	- b. 在\*新建计算列\*对话框中、键入 Available Volume 在\*列标签\*字段中。
	- c. 从选择类别列表中、选择\*数学\*。
	- d. 从\*选择功能\*列表中、选择\*差异\*。
	- e. 从列1列表中、选择\*最大磁盘限制\*。
	- f. 从"Column 2"列表中、选择\*磁盘计数\*。
	- g. 单击 \* 确定 \* 。
- 5. 要对值进行排序、请单击\*可用卷\*列、然后单击 图标。
- 6. 选择\*筛选器\*>\*顶部/底部N\*。
- 7. 在\*顶部/底部N\*对话框中、从\*筛选器\*字段中选择\*顶部N\*、然后在文本字段中输入值。
- 8. 单击 \* 确定 \* 。

# <span id="page-16-0"></span>**NFS**导出报告自定义

您可以自定义NFS导出报告以分析有关存储系统上卷的NFS导出策略和规则的信息。例 如、您可以自定义报告以显示接合路径不可访问的卷和具有默认导出策略的卷。

自定义**NFS**导出报告以显示接合路径不可访问的卷列表

您可以自定义NFS导出报告以显示接合路径不可访问的卷列表。

#### 关于此任务

您也可以通过转到报告页面并单击相应报告的\*运行报告\*来执行此任务。

- 1. 要删除按集群或卷分组、请执行以下步骤:
	- a. 单击需要取消分组的列。
	- b.

单击 图标。

c. 选择\*组\*>\*删除内部组\*。

2.

要筛选接合路径不可访问的卷、请单击\*接合路径活动\*列、然后通过单击打开\*筛选器\*对话框 图标。 3. 从\*条件\*列表中、选择\*等于\*。

4. 单击\*选择值\*并选择\*否\*。

5. 单击 \* 确定 \* 。

自定义**NFS**导出报告以显示具有默认导出策略的卷列表

您可以自定义NFS导出报告以显示具有默认导出策略的卷列表。

关于此任务

您也可以通过转到报告页面并单击相应报告的\*运行报告\*来执行此任务。

#### 步骤

1. 要删除按集群或卷分组、请执行以下步骤:

a. 单击需要取消分组的列。

b. 单击 图标。

2.

要筛选使用默认导出策略的卷、请单击\*导出策略\*列、然后通过单击打开\*筛选器\*对话框 图标。

3. 从\*条件\*列表中、选择\*等于\*。

4. 单击\*选择值\*并选择\*默认\*。

5. 单击 \* 确定 \* 。

# <span id="page-17-0"></span>**SVM**清单报告自定义

您可以创建SVM清单报告来分析卷信息并查看整体运行状况和存储可用性。例如,您可以 创建报告来显示达到最大卷数的 SVM 并分析已停止的 SVM 。

自定义**SVM**清单报告以显示达到最大卷限制的**SVM**列表

您可以自定义SVM清单报告以显示达到卷上限的SVM列表、方法是按递增顺序对卷进行排 序。

关于此任务

您也可以通过转到报告页面并单击相应报告的\*运行报告\*来执行此任务。

c. 选择\*组\*>\*删除内部组\*。

#### 步骤

- 1. 要删除按集群分组、请执行以下步骤:
	- a. 单击需要取消分组的列。
	- b. 单击 图标。
	- c. 选择\*组\*>\*删除内部组\*。
- 2.

要筛选不具有无限允许卷的SVM、请单击\*允许的最大卷\*列、然后通过单击打开\*筛选器\*对话框 图标。 3. 在\*数据类型\*字段中、选择\*字符串\*并单击\*确定\*。

- 4. 从\*条件\*下拉列表中、选择\*不等于\*。
- 5. 单击\*选择值\*并选择\*无限制\*。
- 6. 要添加新的计算列、请执行以下步骤:
	- a. 选择一列、然后单击 图标、然后选择\*列\*>\*新计算列\*。
	- b. 在\*新建计算列\*对话框中、键入 Available Volume 在\*列标签\*字段中。
	- c. 从选择类别列表中、选择\*数学\*。
	- d. 从\*选择功能\*下拉列表中、选择\*高级\*。
	- e. 在\*输入表达式\*字段中、键入 [maximumVolumes]-[volumeCount]。
	- f. 单击 \* 确定 \* 。

7. 要按升序对SVM进行排序、请单击\*可用卷\*列、然后单击<br>

- 8. 选择\*筛选器\*>\*顶部/底部N\*。
- 9. 在\*顶部/底部N\*对话框中、从\*筛选器\*字段中选择\*底部N\*、然后在文本字段中输入值。
- 10. 单击 \* 确定 \* 。

#### 自定义**SVM**清单报告以显示已停止**SVM**的列表

您可以自定义SVM清单报告以显示已停止SVM的列表。此报告将按状态筛选SVM。

#### 关于此任务

您也可以通过转到报告页面并单击相应报告的\*运行报告\*来执行此任务。

#### 步骤

1.

要按状态筛选SVM、请单击\*状态\*列、然后通过单击打开\*筛选器\*对话框

- 2. 从\*条件\*列表中、选择\*等于\*。
- 3. 单击\*选择值\*并选择\*已停止\*。
- 4. 单击 \* 确定 \* 。

# <span id="page-19-0"></span>卷关系清单报告自定义

您可以自定义卷关系清单报告以查看根据故障源筛选的卷详细信息。您可以使用筛选器根 据计划显示卷关系清单详细信息、并根据问题对卷清单详细信息进行分组。

自定义卷关系清单报告以查看按故障源分组的卷

您可以自定义卷关系清单报告以查看按故障源分组的卷。

关于此任务

您也可以通过转到报告页面并单击相应报告的\*运行报告\*来执行此任务。

#### 步骤

- 1. 选择\*关系运行状况\*列。
- 2. 要查看坏卷的卷详细信息、请单击\*坏\*列旁边的-符号。
- 3. 要查看正常卷的卷详细信息、请单击\*正常\*列旁边的-符号。

### 自定义卷关系清单报告以查看按问题描述 分组的卷

您可以自定义卷关系清单报告以查看根据卷关系运行状况分组的卷。

关于此任务

您也可以通过转到报告页面并单击相应报告的\*运行报告\*来执行此任务。

#### 步骤

1.

要根据卷关系运行状况筛选卷、请选择\*关系运行状况\*列、然后单击 图标。

2. 在\*筛选器\*对话框中、单击\*选择值\*、然后从下拉列表中选择所需值。

此时将显示选定值的卷详细信息。

# <span id="page-19-1"></span>卷传输状态**(**历史**)**报告自定义

您可以自定义卷传输状态(历史)报告、以按特定时间间隔查看和分析有关卷传输的信息。 您可以使用筛选器查看两个日期之间的卷传输详细信息。

自定义卷传输状态**(**历史**)**报告计划

您可以自定义卷传输状态(历史)报告的计划、以便根据不同计划查看卷详细信息。您可以 查看、修改或删除现有报告计划、并为报告添加新计划。

#### 关于此任务

您也可以通过转到报告页面并单击相应报告的\*运行报告\*来执行此任务。

#### 步骤

- 1. 在\*卷传输状态(历史)报告页面上、单击**\***管理报告计划。
- 2. 在\*管理报告计划\*对话框中、输入特定详细信息、例如收件人计划名称、电子邮件地址、报告格式、频率和 报告。
- 3. 选择\*清单\*作为报告类别。
- 4. 单击 \* 保存并关闭 \* 。

根据计划、卷传输状态(历史)报告会通过电子邮件自动发送给一个或多个收件人。

### 自定义卷传输状态**(**历史**)**报告以按特定时间间隔查看卷

您可以自定义卷传输状态(历史)报告以按特定时间间隔查看卷详细信息。

关于此任务

您也可以通过转到报告页面并单击相应报告的\*运行报告\*来执行此任务。

#### 步骤

- 1. 按集群删除分组:
	- a. 单击要取消分组的列。
	- b. 单击 图标。
	- c. 选择\*组\*>\*删除内部组\*。
- $\mathcal{P}$

要按特定时间间隔查看卷详细信息、请单击\*开始时间\*列、然后单击 图标。

3. 在\*筛选器\*对话框中、单击\*选择值\*、然后从下拉列表中选择特定日期和时间。

此时将显示选定时间范围的卷详细信息。

### 自定义卷传输状态**(**历史**)**报告以查看按发生时间分组的卷

您可以自定义卷传输状态(历史)报告以显示按两个日期之间发生时间分组的卷列表。

关于此任务

您也可以通过转到报告页面并单击相应报告的\*运行报告\*来执行此任务。

#### 步骤

1. 按集群删除分组:

- a. 在必须取消分组的列中、单击 图标。
- b. 选择\*组\*>\*删除内部组\*。
- 2.

在\*开始时间\*列中、通过单击打开\*筛选器\*对话框 图标。

- 3. 从\*条件\*下拉列表中、选择\*介于\*之间。
- 4. 单击\*选择值\*、然后选择\*起始日期\*和\*截止日期\*值。
- 5. 单击 \* 确定 \* 。

自定义卷传输状态**(**历史**)**报告以查看失败或成功的卷传输

您可以自定义卷传输状态(历史)报告以查看失败或成功的卷传输的详细信息。

关于此任务

您也可以通过转到报告页面并单击相应报告的\*运行报告\*来执行此任务。

#### 步骤

- 1. 按集群删除分组:
	- a. 选择要取消分组的列。
	- b. 单击 图标。
	- c. 选择\*组\*>\*删除内部组\*。

2. 要根据失败或成功对卷传输进行排序、请单击\*操作结果\*列、然后单击 图标。

3. 选择\*筛选器\*。

4. 在\*筛选器\*对话框中、单击\*选择值\*、然后选择\*成功\*或\*失败\*。

# <span id="page-21-0"></span>卷传输速率**(**历史**)**报告自定义

您可以自定义卷传输速率(历史)报告、以根据卷的总传输大小查看卷传输详细信息。您还 可以查看一周中特定日期的卷传输。

自定义卷传输速率**(**历史**)**报告以根据传输大小查看卷传输

您可以自定义卷传输速率(历史)报告、以根据卷的总传输大小查看卷传输详细信息。

关于此任务

您也可以通过转到报告页面并单击相应报告的\*运行报告\*来执行此任务。

#### 步骤

1. 按集群删除分组:

- a. 选择要取消分组的列。
- b. 单击 图标。
- c. 选择\*组\*>\*删除内部组\*。
- 2. 要根据卷传输大小对卷传输进行排序、请单击\*总传输大小(GB)\*列。
- 自定义卷传输速率**(**历史**)**报告以查看按日期分组的卷传输
- 您可以自定义卷传输速率(历史)报告以查看按日期排序的卷传输详细信息。
- 关于此任务
- 您也可以通过转到报告页面并单击相应报告的\*运行报告\*来执行此任务。
- 步骤

### 1. 按集群删除分组:

- a. 选择要取消分组的列。
- b. 单击 图标。
- c. 选择\*组\*>\*删除内部组\*。
- 2. 要查看特定日期的卷传输、请单击\*天\*列。

#### 版权信息

版权所有 © 2023 NetApp, Inc.。保留所有权利。中国印刷。未经版权所有者事先书面许可,本文档中受版权保 护的任何部分不得以任何形式或通过任何手段(图片、电子或机械方式,包括影印、录音、录像或存储在电子检 索系统中)进行复制。

从受版权保护的 NetApp 资料派生的软件受以下许可和免责声明的约束:

本软件由 NetApp 按"原样"提供,不含任何明示或暗示担保,包括但不限于适销性以及针对特定用途的适用性的 隐含担保,特此声明不承担任何责任。在任何情况下,对于因使用本软件而以任何方式造成的任何直接性、间接 性、偶然性、特殊性、惩罚性或后果性损失(包括但不限于购买替代商品或服务;使用、数据或利润方面的损失 ;或者业务中断),无论原因如何以及基于何种责任理论,无论出于合同、严格责任或侵权行为(包括疏忽或其 他行为),NetApp 均不承担责任,即使已被告知存在上述损失的可能性。

NetApp 保留在不另行通知的情况下随时对本文档所述的任何产品进行更改的权利。除非 NetApp 以书面形式明 确同意,否则 NetApp 不承担因使用本文档所述产品而产生的任何责任或义务。使用或购买本产品不表示获得 NetApp 的任何专利权、商标权或任何其他知识产权许可。

本手册中描述的产品可能受一项或多项美国专利、外国专利或正在申请的专利的保护。

有限权利说明:政府使用、复制或公开本文档受 DFARS 252.227-7013 (2014 年 2 月)和 FAR 52.227-19 (2007 年 12 月)中"技术数据权利 — 非商用"条款第 (b)(3) 条规定的限制条件的约束。

本文档中所含数据与商业产品和/或商业服务(定义见 FAR 2.101)相关,属于 NetApp, Inc. 的专有信息。根据 本协议提供的所有 NetApp 技术数据和计算机软件具有商业性质,并完全由私人出资开发。 美国政府对这些数 据的使用权具有非排他性、全球性、受限且不可撤销的许可,该许可既不可转让,也不可再许可,但仅限在与交 付数据所依据的美国政府合同有关且受合同支持的情况下使用。除本文档规定的情形外,未经 NetApp, Inc. 事先 书面批准,不得使用、披露、复制、修改、操作或显示这些数据。美国政府对国防部的授权仅限于 DFARS 的第 252.227-7015(b)(2014 年 2 月)条款中明确的权利。

商标信息

NetApp、NetApp 标识和 <http://www.netapp.com/TM> 上所列的商标是 NetApp, Inc. 的商标。其他公司和产品名 称可能是其各自所有者的商标。